## Installing Presets & Libraries

Download the "PrintReadyPDF.joboptions" export preset & the "CC Color Library.cclibs" files from the [Customer Shortcuts](https://gonextpage.com/customer-shortcuts ) page under the [Resources](https://gonextpage.com/resources/) section of [goNextPage.com.](http://goNextPage.com)

## Importing the "PrintReadyPDF" Preset

- 1. InDesign menu bar: *File* > *Adobe PDF Presets* > *Define*.
- 2. In pop up menu select: *Load* > *PrintReadyPDF.joboptions*.

Voilà! Now, you should have our PDF export preset installed for NextPage print-ready PDFs!

## Exporting a "Print Ready" PDF

- 1. InDesign menu bar: *File* > *Export*.
- 2. In the Export menu, select your save location & file name, then select *"Save."*
- 3. the pop-up menu, under the Adobe PDF Preset dropdown list, select *"PrintReadyPDF."*
- 4. Select *"Export."*

Voilà! Now, when this option is chosen, your PDF exports are NextPage print-ready!

## Importing the NextPage Color Library

- 1. InDesign menu bar: *Window* > *CC Libraries*.
- 2. In CC Libraries pane, select *"more options"* from pop-out menu (upper, right corner of panel). Then, select *"Import Library."*
- 3. In the pop-up menu, select *"Select Library."* Then, choose *"Nextpage\_Colors.cclibs"* & select *"Open."*
- 4. Select *"Import."*

Voilà! The NextPage Color Library will now be visible in the CC Libraries pane. Each spot color has a description added to it for your convenience.

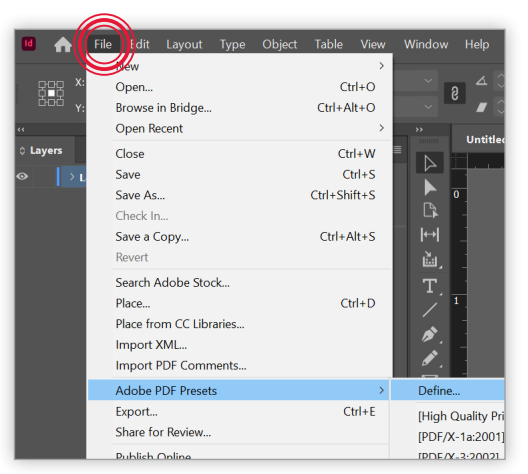

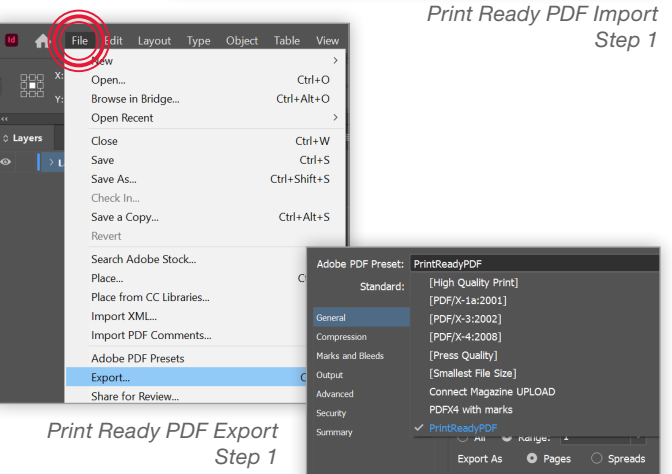

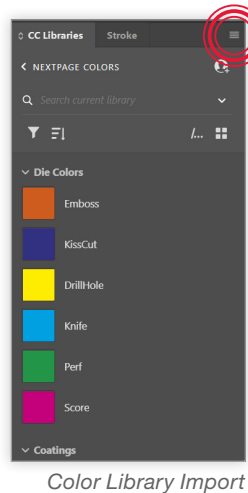

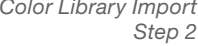

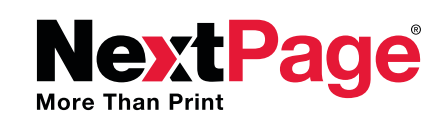

*Print Ready PDF Export*

*Step 3*

Questions? Need additional information? Email us at: *P[reMediaQuestions@goNextPage.com](mailto:premediaquestions%40gonextpage.com?subject=)*.